## **Table of Contents**

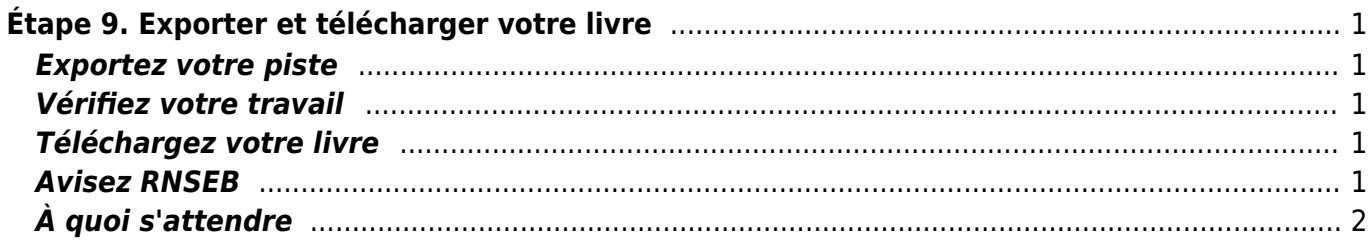

Last update: 2018/11/05 18:50 public:nnels:livre-audio:9\_exporter\_et\_telecharger\_votre\_livre http://bclc.wiki.libraries.coop/doku.php?id=public:nnels:livre-audio:9\_exporter\_et\_telecharger\_votre\_livre&rev=1541443843

#### [English version](http://bclc.wiki.libraries.coop/doku.php?id=public:nnels:recording:9_export_and_upload)

# <span id="page-2-0"></span>**Étape 9. Exporter et télécharger votre livre**

Auparavant: [Enregistrer et modifier votre livre](http://bclc.wiki.libraries.coop/doku.php?id=public:nnels:livre-audio:8_enregistrer_et_modifier_votre_livre)

Wow, vous avez presque fini! La partie difficile est terminée.

#### <span id="page-2-1"></span>**Exportez votre piste**

Suivez les [instructions d'exportation](http://bclc.wiki.libraries.coop/doku.php?id=public:nnels:livre-audio:6_enregistrement_et_montage_audio#exporter_votre_piste) à partir de quand vous avez enregistré votre échantillon.

### <span id="page-2-2"></span>**Vérifiez votre travail**

Écoutez votre titre MP3 avec précaution du début à la fin avec le lecteur audio intégré de l'ordinateur (par exemple iTunes ou Windows Media Player) pour vous assurer que tout sonne bien et que vous n'avez pas manqué quelque chose d'important - pas de longues pauses ou inédites erreurs. Si cela vous semble bon, vous êtes prêt à télécharger votre piste!

Vérifiez que le volume de la piste est similaire à celui des autres enregistrements audios. Si vous avez besoin d'un échantillon à comparer, vous pouvez télécharger (cliquez à droite, "enregistrer le son sous") et lire ce court extrait: [clip-for-volume-check.mp3](http://bclc.wiki.libraries.coop/lib/exe/fetch.php?cache=&media=public:nnels:recording:clip-for-volume-check.mp3)

Si votre enregistrement est trop faible, essayez de l'amplifier (voir n ° 4 dans [cette section\)](http://bclc.wiki.libraries.coop/doku.php?id=public:nnels:livre-audio:6_enregistrement_et_montage_audio#comment_faire_le_montage_de_mon_enregistrement).

#### <span id="page-2-3"></span>**Téléchargez votre livre**

Téléchargez votre livre sur notre compte [Synchronisation des projets finis](https://ln.sync.com/dl/2bebc0030/ui3f5pb3-sw9sf7u6-g7ieirji-fiina4mh) (mot de passe : fin) et suivez [les instructions qui précèdent](http://bclc.wiki.libraries.coop/doku.php?id=public:nnels:livre-audio:7_enregistrez_votre_echantillon#telechargez_votre_piste).

#### <span id="page-2-4"></span>**Avisez RNSEB**

Lorsque votre téléchargement est terminé, envoyez un courriel à [support@nnels.ca](mailto:support@nnels.ca) et dites que votre livre est prêt à être vérifié.

Veuillez enregistrer tous vos travaux finaux - y compris le projet Audacity édité ainsi que le fichier MP3 - sur la clé USB fournie avec la trousse. Ne supprimez pas le projet de la clé USB tant que le livre n'a pas été téléchargé sur le site Web de RNSEB, au cas où.

Assemblez la trousse et remettez-la au personnel de la bibliothèque pour qu'il revienne à RNSEB, à moins que vous ne soyez prêt à enregistrer un autre livre! :)

Bon travail!

# <span id="page-3-0"></span>**À quoi s'attendre**

Le personnel de RNSEB vérifiera votre livre, le téléchargera sur le site Web de RNSEB, puis vous informera quand il sera publié.

Merci beaucoup!

Nous sommes impatients d'écouter votre enregistrement. :)

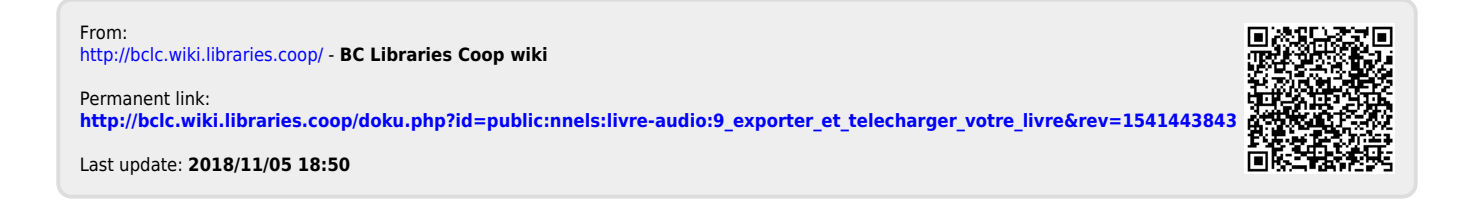